# PCRF-vervanging van controllerserver UCS C240 M4

## Inhoud

Inleiding Voorwaarden back-up Voorlopige statuscontrole Afschermen in controller-cluster uitschakelen Installeer het nieuwe controlelampknooppunt. Vervanging van controlenknooppunt in Overcloud Voorbereiden van het verwijderen mislukt controllerknooppunt Voorbereiden op toevoegen van nieuw controllerknooppunt Handmatige interventie Controleer de services in de controller De L3 Agent-routers voltooien Computing Services voltooien Scherm herstarten met scheidingstekens van de controllerknooppunten

## Inleiding

In dit document worden de stappen beschreven die vereist zijn om een defecte controllerserver te vervangen in een Ultra-M-instelling waar CPS Virtual Network Functions (VPN's) worden opgeslagen.

## Voorwaarden

### back-up

In het geval van herstel, adviseert Cisco om een steun van de OSPD-gegevensbank (DB) te nemen met het gebruik van deze stappen:

```
[root@director ~]# mysqldump --opt --all-databases > /root/undercloud-all-databases.sql
[root@director ~]# tar --xattrs -czf undercloud-backup-`date +%F`.tar.gz /root/undercloud-all-
databases.sql
/etc/my.cnf.d/server.cnf /var/lib/glance/images /srv/node /home/stack
tar: Removing leading `/' from member names
```
### Voorlopige statuscontrole

Het is belangrijk om de huidige status van de OpenStack-omgeving en de OpenStack-services te controleren en ervoor te zorgen dat deze gezond zijn voordat u doorgaat met de vervangende procedure. Het kan helpen om complicaties te voorkomen op het moment dat het

controllervervangingsproces wordt gestart.

Stap 1. Controleer de status van OpenStack en de lijst met knooppunten:

```
[stack@director ~]$ source stackrc 
[stack@director ~]$ openstack stack list --nested
[stack@director ~]$ ironic node-list
[stack@director ~]$ nova list
```
Stap 2. Controleer de status van Pacemaker op controllers.

Meld u aan bij een van de actieve controllers en controleer de pacemaker status. Alle diensten moeten worden uitgevoerd op de beschikbare controllers en worden gestopt op de mislukte controller.

```
[stack@pod1-controller-0 ~]# pcs status
<snip>
Online: [ pod1-controller-0 pod1-controller-1 ]
OFFLINE: [ pod1-controller-2 ]
Full list of resources:
ip-11.120.0.109 (ocf::heartbeat:IPaddr2): Started pod1-controller-0
ip-172.25.22.109 (ocf::heartbeat:IPaddr2): Started pod1-controller-1
ip-192.200.0.107 (ocf::heartbeat:IPaddr2): Started pod1-controller-0
Clone Set: haproxy-clone [haproxy]
Started: [ pod1-controller-0 pod1-controller-1 ]
Stopped: [ pod1-controller-2 ]
Master/Slave Set: galera-master [galera]
Masters: [ pod1-controller-0 pod1-controller-1 ]
Stopped: [ pod1-controller-2 ]
ip-11.120.0.110 (ocf::heartbeat:IPaddr2): Started pod1-controller-0
ip-11.119.0.110 (ocf::heartbeat:IPaddr2): Started pod1-controller-1
Clone Set: rabbitmq-clone [rabbitmq]
Started: [ pod1-controller-0 pod1-controller-1 ]
Stopped: [ pod1-controller-2 ]
Master/Slave Set: redis-master [redis]
Masters: [ pod1-controller-0 ]
Slaves: [ pod1-controller-1 ]
Stopped: [ pod1-controller-2 ]
ip-11.118.0.104 (ocf::heartbeat:IPaddr2): Started pod1-controller-1
openstack-cinder-volume (systemd:openstack-cinder-volume): Started pod1-controller-0
my-ipmilan-for-controller-6 (stonith:fence_ipmilan): Started pod1-controller-1
my-ipmilan-for-controller-4 (stonith:fence_ipmilan): Started pod1-controller-0
my-ipmilan-for-controller-7 (stonith:fence_ipmilan): Started pod1-controller-0
Failed Actions:
Daemon Status:
corosync: active/enabled
pacemaker: active/enabled
pcsd: active/enabled
```
In dit voorbeeld is Controller-2 offline. Het zal dus worden vervangen. Controller-0 en Controller-1

zijn operationeel en voeren de clusterservices uit.

Stap 3. Controleer de MariaDB-status in de actieve controllers.

```
[stack@director] nova list | grep control
| 4361358a-922f-49b5-89d4-247a50722f6d | pod1-controller-0 | ACTIVE | - | Running |
ctlplane=192.200.0.102 |
| d0f57f27-93a8-414f-b4d8-957de0d785fc | pod1-controller-1 | ACTIVE | - | Running |
ctlplane=192.200.0.110 |
[stack@director ~]$ for i in 192.200.0.102 192.200.0.110 ; do echo "*** $i ***" ; ssh heat-
admin@$i "sudo mysql --exec=\"SHOW STATUS LIKE 'wsrep_local_state_comment'\" ; sudo mysql --
exec=\"SHOW STATUS LIKE 'wsrep_cluster_size'\""; done
*** 192.200.0.152 ***
Variable_name Value
wsrep_local_state_comment Synced
Variable name Value
wsrep_cluster_size 2
*** 192.200.0.154 ***
Variable_name Value
wsrep_local_state_comment Synced
Variable_name Value
wsrep_cluster_size 2
```
Controleer dat deze lijnen aanwezig zijn voor elke actieve controller:

wsrep\_local\_state\_opmerking: Synthetisch

wsrep\_cluster\_grootte: 2

Stap 4. Controleer de Rabbitmq-status in de actieve controllers. De mislukte controller wordt niet weergegeven in de lijst met knooppunten die worden uitgevoerd.

```
[heat-admin@pod1-controller-0 ~] sudo rabbitmqctl cluster status
Cluster status of node 'rabbit@pod1-controller-0' ...
[{nodes,[{disc,['rabbit@pod1-controller-0','rabbit@pod1-controller-1',
                'rabbit@pod1-controller-2']}]},
{running_nodes,['rabbit@pod1-controller-1',
                  'rabbit@pod1-controller-0']},
  {cluster_name,<<"rabbit@pod1-controller-2.localdomain">>},
  {partitions,[]},
  {alarms,[{'rabbit@pod1-controller-1',[]},
          {'rabbit@pod1-controller-0',[]}]}]
[heat-admin@pod1-controller-1 ~] sudo rabbitmqctl cluster_status
Cluster status of node 'rabbit@pod1-controller-1' ...
[{nodes,[{disc,['rabbit@pod1-controller-0','rabbit@pod1-controller-1',
                'rabbit@pod1-controller-2']}]},
  {running_nodes,['rabbit@pod1-controller-0',
                  'rabbit@pod1-controller-1']},
  {cluster_name,<<"rabbit@pod1-controller-2.localdomain">>},
  {partitions,[]},
  {alarms,[{'rabbit@pod1-controller-0',[]},
          {'rabbit@pod1-controller-1',[]}]}]
```
Stap 5. Controleer of alle undercloud-services zich in geladen, actieve en actieve status bevinden vanaf het OSP-D-knooppunt.

UNIT LOAD ACTIVE SUB DESCRIPTION neutron-dhcp-agent.service loaded active running OpenStack Neutron DHCP Agent neutron-openvswitch-agent.service loaded active running OpenStack Neutron Open vSwitch Agent neutron-ovs-cleanup.service loaded active exited OpenStack Neutron Open vSwitch Cleanup Utility neutron-server.service loaded active running OpenStack Neutron Server openstack-aodh-evaluator.service loaded active running OpenStack Alarm evaluator service openstack-aodh-listener.service loaded active running OpenStack Alarm listener service openstack-aodh-notifier.service loaded active running OpenStack Alarm notifier service openstack-ceilometer-central.service loaded active running OpenStack ceilometer central agent openstack-ceilometer-collector.service loaded active running OpenStack ceilometer collection service openstack-ceilometer-notification.service loaded active running OpenStack ceilometer notification agent openstack-glance-api.service loaded active running OpenStack Image Service (codenamed Glance) API server openstack-glance-registry.service loaded active running OpenStack Image Service (codenamed Glance) Registry server openstack-heat-api-cfn.service loaded active running Openstack Heat CFN-compatible API Service openstack-heat-api.service loaded active running OpenStack Heat API Service openstack-heat-engine.service loaded active running Openstack Heat Engine Service openstack-ironic-api.service loaded active running OpenStack Ironic API service openstack-ironic-conductor.service loaded active running OpenStack Ironic Conductor service openstack-ironic-inspector-dnsmasq.service loaded active running PXE boot dnsmasq service for Ironic Inspector openstack-ironic-inspector.service loaded active running Hardware introspection service for OpenStack Ironic openstack-mistral-api.service loaded active running Mistral API Server openstack-mistral-engine.service loaded active running Mistral Engine Server openstack-mistral-executor.service loaded active running Mistral Executor Server openstack-nova-api.service loaded active running OpenStack Nova API Server openstack-nova-cert.service loaded active running OpenStack Nova Cert Server openstack-nova-compute.service loaded active running OpenStack Nova Compute Server openstack-nova-conductor.service loaded active running OpenStack Nova Conductor Server openstack-nova-scheduler.service loaded active running OpenStack Nova Scheduler Server openstack-swift-account-reaper.service loaded active running OpenStack Object Storage (swift) - Account Reaper openstack-swift-account.service loaded active running OpenStack Object Storage (swift) - Account Server openstack-swift-container-updater.service loaded active running OpenStack Object Storage (swift) - Container Updater openstack-swift-container.service loaded active running OpenStack Object Storage (swift) - Container Server openstack-swift-object-updater.service loaded active running OpenStack Object Storage (swift) - Object Updater openstack-swift-object.service loaded active running OpenStack Object Storage (swift) - Object Server openstack-swift-proxy.service loaded active running OpenStack Object Storage (swift) - Proxy Server openstack-zaqar.service loaded active running OpenStack Message Queuing Service (code-named Zaqar) Server openstack-zaqar@1.service loaded active running OpenStack Message Queuing Service (code-named Zaqar) Server Instance 1 openvswitch.service loaded active exited Open vSwitch

LOAD = Reflects whether the unit definition was properly loaded. ACTIVE = The high-level unit activation state, i.e. generalization of SUB. SUB = The low-level unit activation state, values depend on unit type.

37 loaded units listed. Pass --all to see loaded but inactive units, too. To show all installed unit files use 'systemctl list-unit-files'.

#### Afschermen in controller-cluster uitschakelen

```
[root@pod1-controller-0 ~]# sudo pcs property set stonith-enabled=false
[root@pod1-controller-0 ~]# pcs property show
Cluster Properties:
 cluster-infrastructure: corosync
 cluster-name: tripleo_cluster
 dc-version: 1.1.15-11.el7_3.4-e174ec8
 have-watchdog: false
 last-lrm-refresh: 1510809585
 maintenance-mode: false
 redis_REPL_INFO: pod1-controller-0
stonith-enabled: false
Node Attributes:
```

```
 pod1-controller-0: rmq-node-attr-last-known-rabbitmq=rabbit@pod1-controller-0
 pod1-controller-1: rmq-node-attr-last-known-rabbitmq=rabbit@pod1-controller-1
 pod1-controller-2: rmq-node-attr-last-known-rabbitmq=rabbit@pod1-controller-2
```
### Installeer het nieuwe controlelampknooppunt.

Stap 1. De stappen om een nieuwe UCS C240 M4-server te installeren en de eerste setupstappen kunnen worden doorverwezen van [Cisco UCS C240 M4-serverinstallatie en -servicegids](/content/en/us/td/docs/unified_computing/ucs/c/hw/C240M4/install/C240M4/install.html)

Stap 2. Meld u aan bij de server met gebruik van de CIMC IP.

Stap 3.Start het upgradeprogramma uit als de firmware niet voldoet aan de eerder gebruikte aanbevolen versie. Hier worden stappen voor een upgrade gegeven:

[Cisco UCS C-Series upgrade-handleiding voor rackservers](/content/en/us/td/docs/unified_computing/ucs/c/sw/bios/b_Upgrading_BIOS_Firmware.html)

Stap 4.Controleer de status van de fysieke stuurprogramma's. Het moet goed zijn ingesteld. Navigeer naar opslag > Cisco 12G SAS modulaire controller (SLOT-HBA) > Physical Driveinformatie.

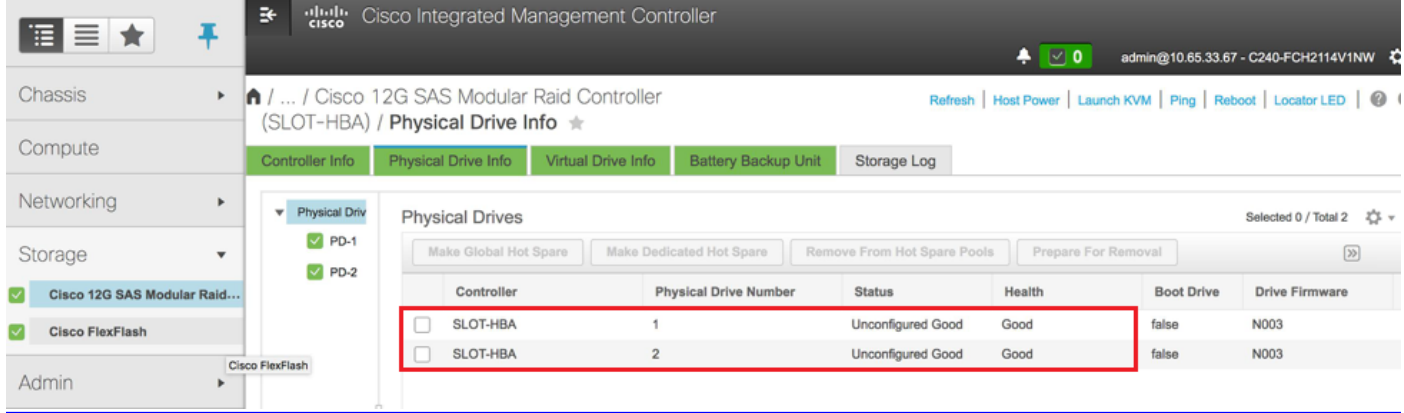

Stap 5. Om een virtueel station te maken van de fysieke schijven met niveau 1: navigeer naar Storage > Cisco 12G SAS modulaire Raid Controller (SLOT-HBA) > Controller-informatie > Virtual Drive maken vanaf ongebruikte fysieke stuurprogramma's, zoals in de afbeelding wordt getoond.

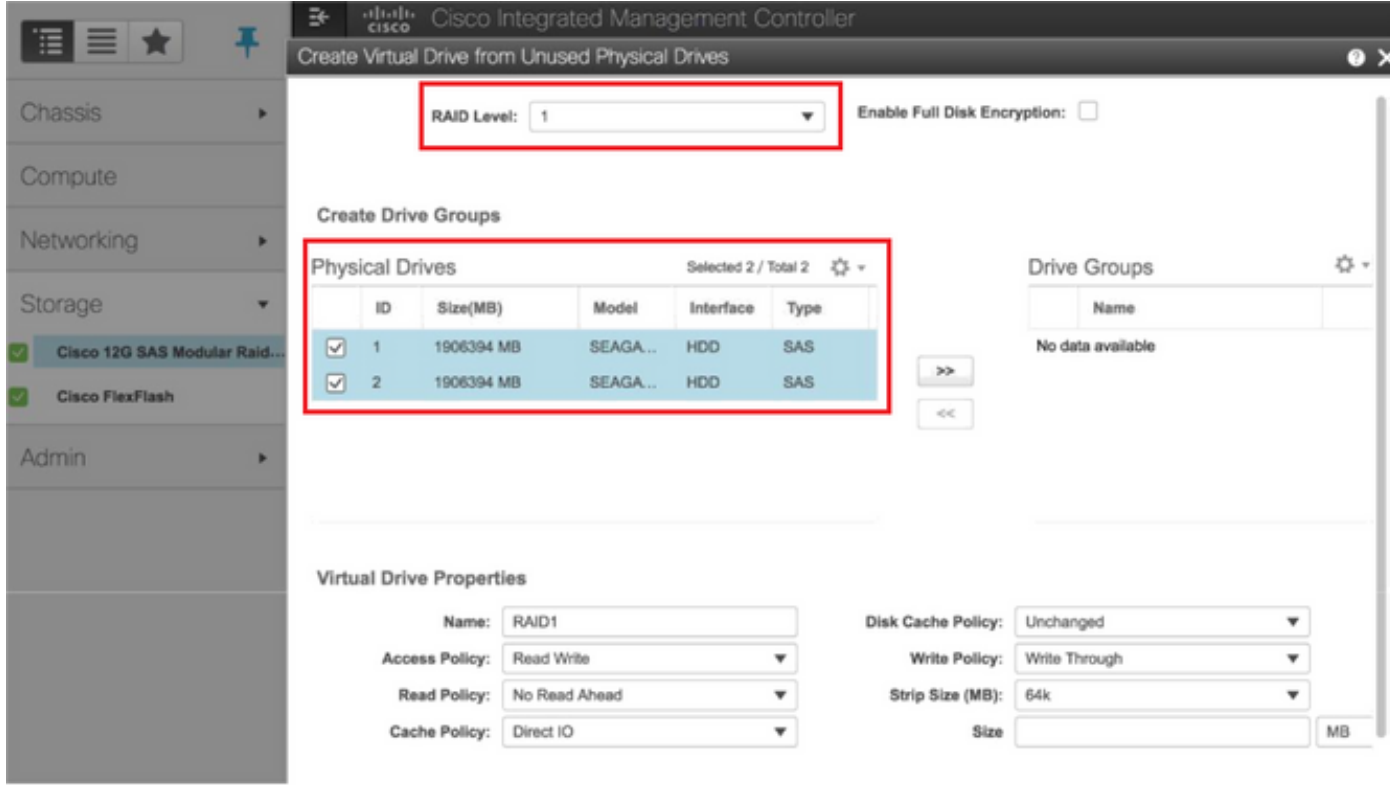

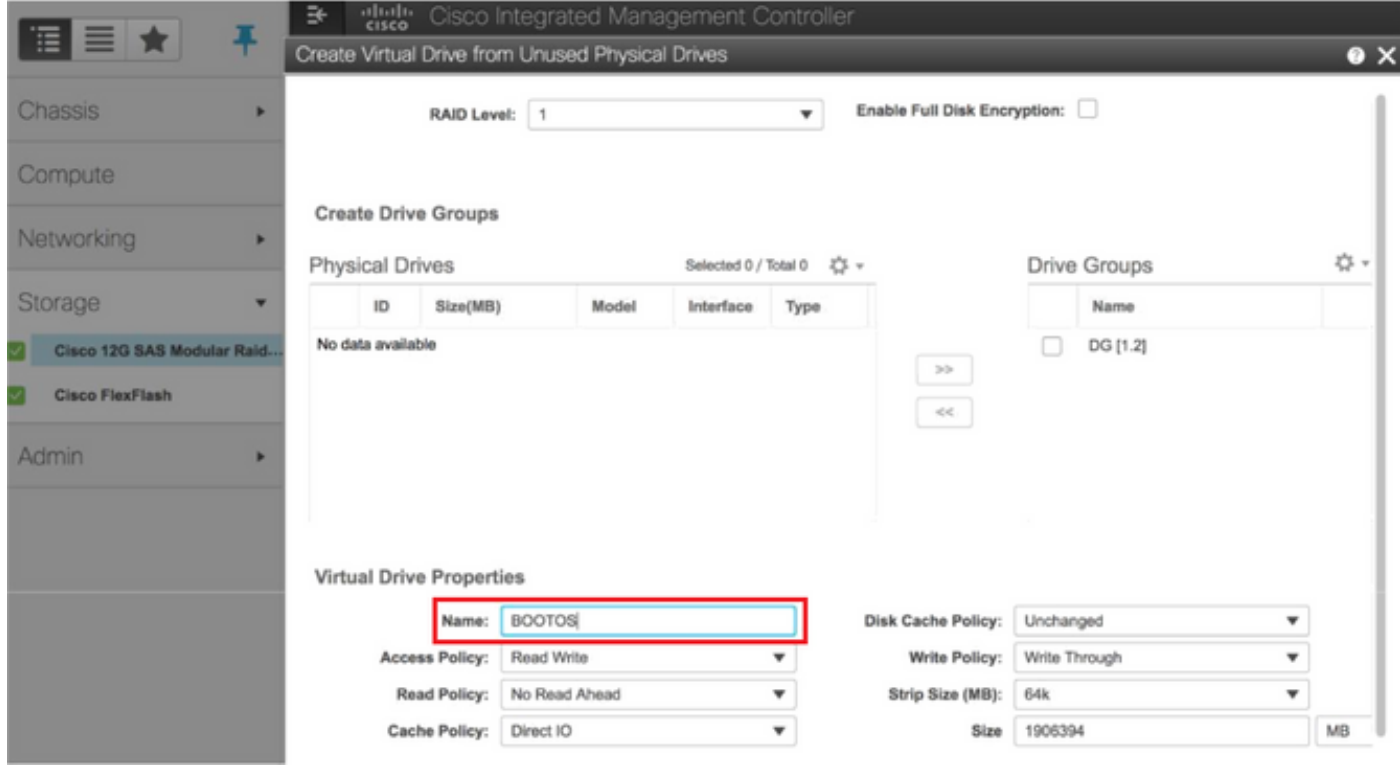

• Selecteer de VD en stel de set in als Boot Drive:

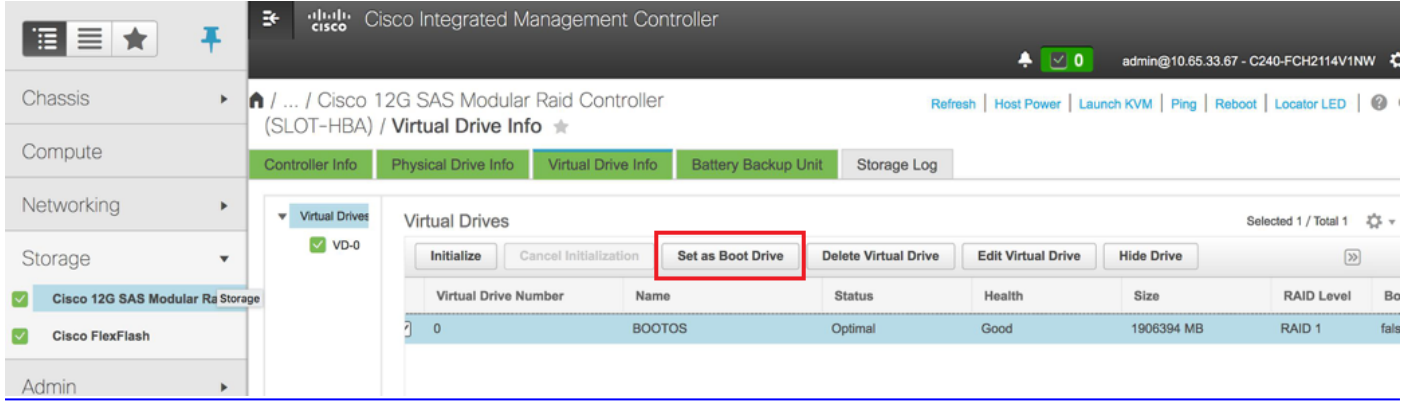

Stap 6. Om IPMI via LAN in te schakelen, navigeer naar Admin > Communicatieservices > Communicatieservices.

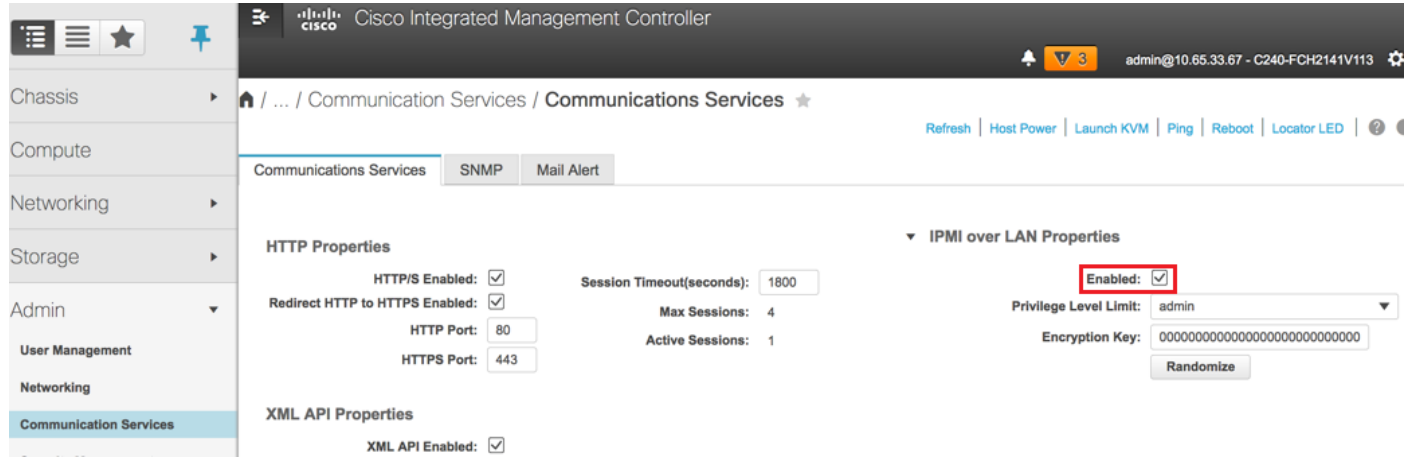

Stap 7. Ga om hyperthreading uit te schakelen naar Computatie > configuratiescherm > Geavanceerd > processorconfiguratie, zoals in de afbeelding.

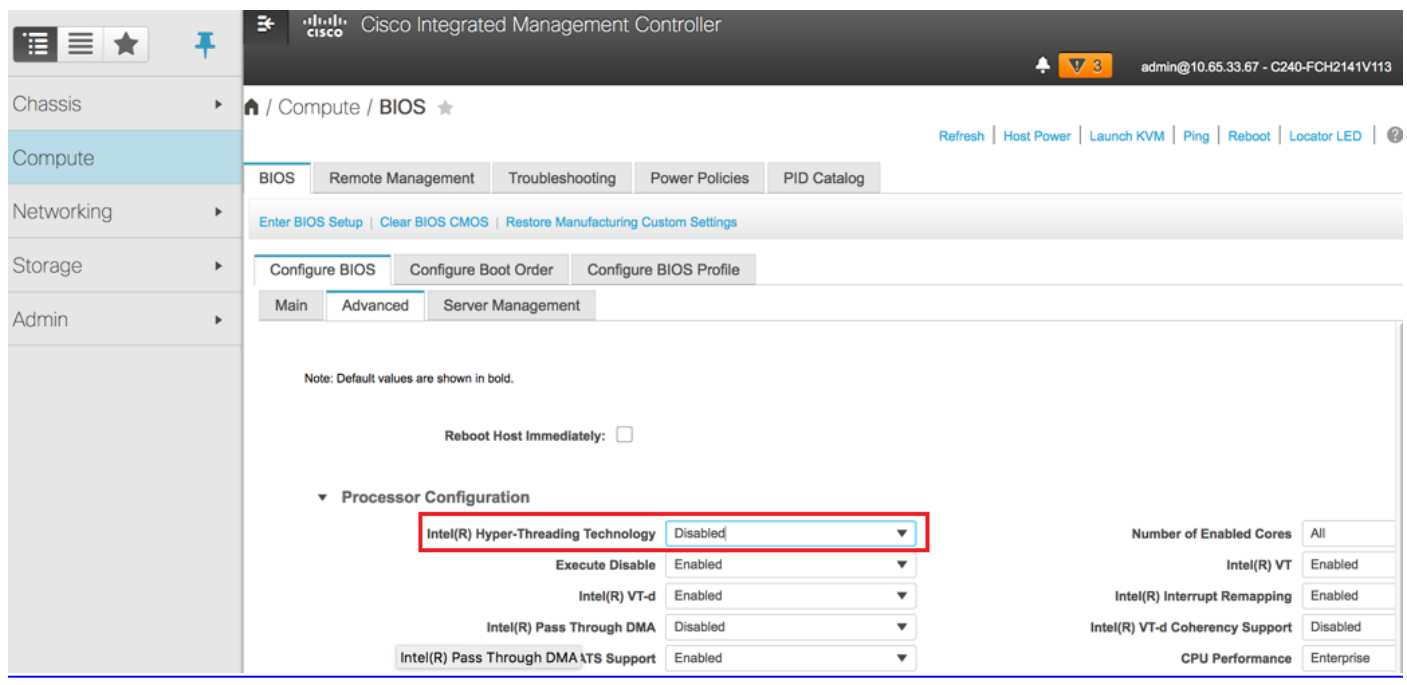

Opmerking: Het beeld wordt hier weergegeven en de configuratiestappen in dit gedeelte zijn gebaseerd op de firmware versie 3.0(3e) en er kunnen kleine variaties zijn als u aan andere versies werkt.

### Vervanging van controlenknooppunt in Overcloud

In dit gedeelte worden de stappen beschreven die nodig zijn om de defecte controller te vervangen door de nieuwe overcloud. Hiervoor zou het script implementation.sh, dat werd gebruikt om de stapel op te halen, opnieuw gebruikt worden. Op het moment van de introductie, in de ControllerNodesPostDeployment fase, zou de update wegens een aantal beperkingen in de Puppet-modules niet werken. Handmatige interventie is vereist voordat u het implementatiescherm opnieuw start.

### Voorbereiden van het verwijderen mislukt controllerknooppunt

Stap 1. Identificeer de index van de mislukte controller. De index is het numerieke achtervoegsel op de controlenaam van de controller in de uitvoer van de OpenStack server. In dit voorbeeld is de index 2:

```
[stack@director ~]$ nova list | grep controller
| 5813a47e-af27-4fb9-8560-75decd3347b4 | pod1-controller-0 | ACTIVE | - | Running 
| ctlplane=192.200.0.152 |
| 457f023f-d077-45c9-bbea-dd32017d9708 | pod1-controller-1 | ACTIVE | - | Running 
| ctlplane=192.200.0.154 |
| d13bb207-473a-4e42-a1e7-05316935ed65 | pod1-controller-2 | ACTIVE | - | Running 
| ctlplane=192.200.0.151 |
```
Stap 2. Maak een Yaml-bestand ~templates/remove-controller.yaml dat het te verwijderen knooppunt definieert. Gebruik de index die in de vorige stap is gevonden voor het bestand in de lijst met hulpbronnen.

[stack@director ~]\$ cat templates/remove-controller.yaml

```
parameters:
 ControllerRemovalPolicies:
    [{'resource_list': ['2']}]
```
parameter\_defaults: CorosyncSettleTries: 5

Stap 3. Maak een kopie van het implementatiescherm dat wordt gebruikt om de overcloud te installeren en voeg een regel toe om het eerder gemaakte verwijder-controller.yaml-bestand op te nemen.

```
[stack@director ~]$ cp deploy.sh deploy-removeController.sh
[stack@director ~]$ cat deploy-removeController.sh
time openstack overcloud deploy --templates \
-r ~/custom-templates/custom-roles.yaml \
-e /home/stack/templates/remove-controller.yaml \
-e /usr/share/openstack-tripleo-heat-templates/environments/puppet-pacemaker.yaml \
-e /usr/share/openstack-tripleo-heat-templates/environments/network-isolation.yaml \
-e /usr/share/openstack-tripleo-heat-templates/environments/storage-environment.yaml \
-e /usr/share/openstack-tripleo-heat-templates/environments/neutron-sriov.yaml \
-e ~/custom-templates/network.yaml \
-e ~/custom-templates/ceph.yaml \
-e ~/custom-templates/compute.yaml \
-e ~/custom-templates/layout-removeController.yaml \
-e ~/custom-templates/rabbitmq.yaml \
--stack pod1 \
```

```
--debug \
```

```
--log-file overcloudDeploy_$(date +%m_%d_%y__%H_%M_%S).log \
--neutron-flat-networks phys_pcie1_0,phys_pcie1_1,phys_pcie4_0,phys_pcie4_1 \
--neutron-network-vlan-ranges datacentre:101:200 \
--neutron-disable-tunneling \
```
--verbose --timeout 180

Stap 4. Identificeer de ID van de controller die wordt vervangen, met het gebruik van de hier genoemde opdrachten en verplaats deze naar de onderhoudsmodus.

[stack@director ~]\$ nova list | grep controller | 5813a47e-af27-4fb9-8560-75decd3347b4 | pod1-controller-0 | ACTIVE | - | | Running | ctlplane=192.200.0.152 | | 457f023f-d077-45c9-bbea-dd32017d9708 | pod1-controller-1 | ACTIVE | - | Running | ctlplane=192.200.0.154 | | **d13bb207-473a-4e42-a1e7-05316935ed65** | pod1-controller-2 | ACTIVE | - | Running | ctlplane=192.200.0.151 | [stack@director ~]\$ openstack baremetal node list | grep **d13bb207-473a-4e42-a1e7-05316935ed65** | **e7c32170-c7d1-4023-b356-e98564a9b85b** | None | d13bb207-473a-4e42-a1e7-05316935ed65 | power off | active | False | [stack@b10-ospd ~]\$ openstack baremetal node maintenance set **e7c32170-c7d1-4023-b356 e98564a9b85b** [stack@director~]\$ openstack baremetal node list | grep True | e7c32170-c7d1-4023-b356-e98564a9b85b | None | d13bb207-473a-4e42-a1e7-05316935ed65 | power off | active | **True** | Stap 5. Om ervoor te zorgen dat de DB ten tijde van de vervangingsprocedure draait, verwijdert Galera van de pacemaker-controle en voert deze opdracht op één van de actieve controllers uit. [root@pod1-controller-0 ~]# sudo pcs resource unmanage galera [root@pod1-controller-0 ~]# sudo pcs status Cluster name: tripleo\_cluster Stack: corosync Current DC: pod1-controller-0 (version 1.1.15-11.el7\_3.4-e174ec8) - partition with quorum Last updated: Thu Nov 16 16:51:18 2017 Last change: Thu Nov 16 16:51:12 2017 by root via crm\_resource on pod1-controller-0 3 nodes and 22 resources configured Online: [ pod1-controller-0 pod1-controller-1 ] OFFLINE: [ pod1-controller-2 ] Full list of resources: ip-11.120.0.109 (ocf::heartbeat:IPaddr2): Started pod1-controller-0 ip-172.25.22.109 (ocf::heartbeat:IPaddr2): Started pod1-controller-1 ip-192.200.0.107 (ocf::heartbeat:IPaddr2): Started pod1-controller-0 Clone Set: haproxy-clone [haproxy] Started: [ pod1-controller-0 pod1-controller-1 ] Stopped: [ pod1-controller-2 ]

**Master/Slave Set: galera-master [galera] (unmanaged)**

```
 galera (ocf::heartbeat:galera): Master pod1-controller-0 (unmanaged)
   galera (ocf::heartbeat:galera): Master pod1-controller-1 (unmanaged)
   Stopped: [ pod1-controller-2 ]
 ip-11.120.0.110 (ocf::heartbeat:IPaddr2): Started pod1-controller-0
 ip-11.119.0.110 (ocf::heartbeat:IPaddr2): Started pod1-controller-1
```
<snip>

#### Voorbereiden op toevoegen van nieuw controllerknooppunt

Stap 1. Maak een controller-RMA.json-bestand met alleen de nieuwe controllergegevens. Zorg ervoor dat het indexnummer op de nieuwe controller niet eerder is gebruikt. Doorgaans, toename tot het volgende hoogste controlenummer.

Voorbeeld: Highest voorafgaand was controller-2, dus maak controller-3.

Opmerking: Let op de notatie.

```
[stack@director ~]$ cat controllerRMA.json
{
    "nodes": [
        {
             "mac": [
                <MAC_ADDRESS>
             ],
             "capabilities": "node:controller-3,boot_option:local",
             "cpu": "24",
             "memory": "256000",
             "disk": "3000",
             "arch": "x86_64",
             "pm_type": "pxe_ipmitool",
             "pm_user": "admin",
             "pm_password": "<PASSWORD>",
             "pm_addr": "<CIMC_IP>"
        }
    ]
}
```
Stap 2. Importeer het nieuwe knooppunt met het gebruik van het tijdelijke bestand dat in de vorige stap is gemaakt.

```
[stack@director ~]$ openstack baremetal import --json controllerRMA.json
Started Mistral Workflow. Execution ID: 67989c8b-1225-48fe-ba52-3a45f366e7a0
Successfully registered node UUID 048ccb59-89df-4f40-82f5-3d90d37ac7dd
Started Mistral Workflow. Execution ID: c6711b5f-fa97-4c86-8de5-b6bc7013b398
Successfully set all nodes to available.
[stack@director ~]$ openstack baremetal node list | grep available
| 048ccb59-89df-4f40-82f5-3d90d37ac7dd | None | None | power
off | available | False
Stap 3. Stel het knooppunt in om de status te beheren.
```
[stack@director ~]\$ openstack baremetal node manage 048ccb59-89df-4f40-82f5-3d90d37ac7dd [stack@director ~]\$ openstack baremetal node list | grep off | 048ccb59-89df-4f40-82f5-3d90d37ac7dd | None | None | power off | **manageable** | False | Stap 4. Start introspectie.

[stack@director ~]\$ **openstack overcloud node introspect 048ccb59-89df-4f40-82f5-3d90d37ac7dd - provide** Started Mistral Workflow. Execution ID: f73fb275-c90e-45cc-952b-bfc25b9b5727 Waiting for introspection to finish... Successfully introspected all nodes. Introspection completed. Started Mistral Workflow. Execution ID: a892b456-eb15-4c06-b37e-5bc3f6c37c65 Successfully set all nodes to available [stack@director ~]\$ **openstack baremetal node list | grep available**

| 048ccb59-89df-4f40-82f5-3d90d37ac7dd | None | None | power off | available | False |

Stap 5. Merk het beschikbare knooppunt op met de nieuwe controller-eigenschappen. Zorg ervoor dat u de controller-ID gebruikt die is toegewezen voor de nieuwe controller, zoals gebruikt in het controllerRMA.json-bestand.

[stack@director ~]\$ openstack baremetal node set --property capabilities='node:**controller-3**,profile:control,boot\_option:local' 048ccb59-89df-4f40-82f5-3d90d37ac7dd

Stap 6. In het implementatiescherm is er een aangepaste sjabloon met de naam layout.yaml. die onder andere specificeert welke IP-adressen zijn toegewezen aan de controllers voor de verschillende interfaces. Op een nieuwe stapel, zijn er 3 adressen gedefinieerd voor controller-0, controller-1 en controller-2. Wanneer u een nieuwe controller toevoegt, zorg er dan voor dat u een volgende IP-adres in volgorde voor elke subnet toevoegt.

ControllerIPs: internal\_api: - 11.120.0.10 - 11.120.0.11 - 11.120.0.12  **- 11.120.0.13** tenant:  $-11.117.0.10$ - 11.117.0.11 - 11.117.0.12  **- 11.117.0.13** storage: - 11.118.0.10 - 11.118.0.11 - 11.118.0.12  **- 11.118.0.13** storage\_mgmt: - 11.119.0.10 - 11.119.0.11 - 11.119.0.12  **- 11.119.0.13**

Stap 7. Start nu de verwijderaar-controller.sh die eerder is gemaakt om het oude knooppunt te verwijderen en het nieuwe knooppunt toe te voegen.

Opmerking: Deze stap zal naar verwachting falen in ControllerNodesDeployment\_Stap1. Op

dat punt is handmatige interventie vereist.

```
[stack@b10-ospd ~]$ ./deploy-addController.sh
START with options: [u'overcloud', u'deploy', u'--templates', u'-r', u'/home/stack/custom-
templates/custom-roles.yaml', u'-e', u'/usr/share/openstack-tripleo-heat-
templates/environments/puppet-pacemaker.yaml', u'-e', u'/usr/share/openstack-tripleo-heat-
templates/environments/network-isolation.yaml', u'-e', u'/usr/share/openstack-tripleo-heat-
templates/environments/storage-environment.yaml', u'-e', u'/usr/share/openstack-tripleo-heat-
templates/environments/neutron-sriov.yaml', u'-e', u'/home/stack/custom-templates/network.yaml',
u'-e', u'/home/stack/custom-templates/ceph.yaml', u'-e', u'/home/stack/custom-
templates/compute.yaml', u'-e', u'/home/stack/custom-templates/layout-removeController.yaml',
u'-e', u'/home/stack/custom-templates/rabbitmq.yaml', u'--stack', u'newtonoc', u'--debug', u'--
log-file', u'overcloudDeploy_11_15_17__07_46_35.log', u'--neutron-flat-networks',
u'phys_pcie1_0,phys_pcie1_1,phys_pcie4_0,phys_pcie4_1', u'--neutron-network-vlan-ranges',
u'datacentre:101:200', u'--neutron-disable-tunneling', u'--verbose', u'--timeout', u'180']
 :
DeploymentError: Heat Stack update failed
END return value: 1
real 42m1.525s
```
user 0m3.043s sys 0m0.614s

De voortgang/status van de implementatie kan met deze opdrachten worden gevolgd:

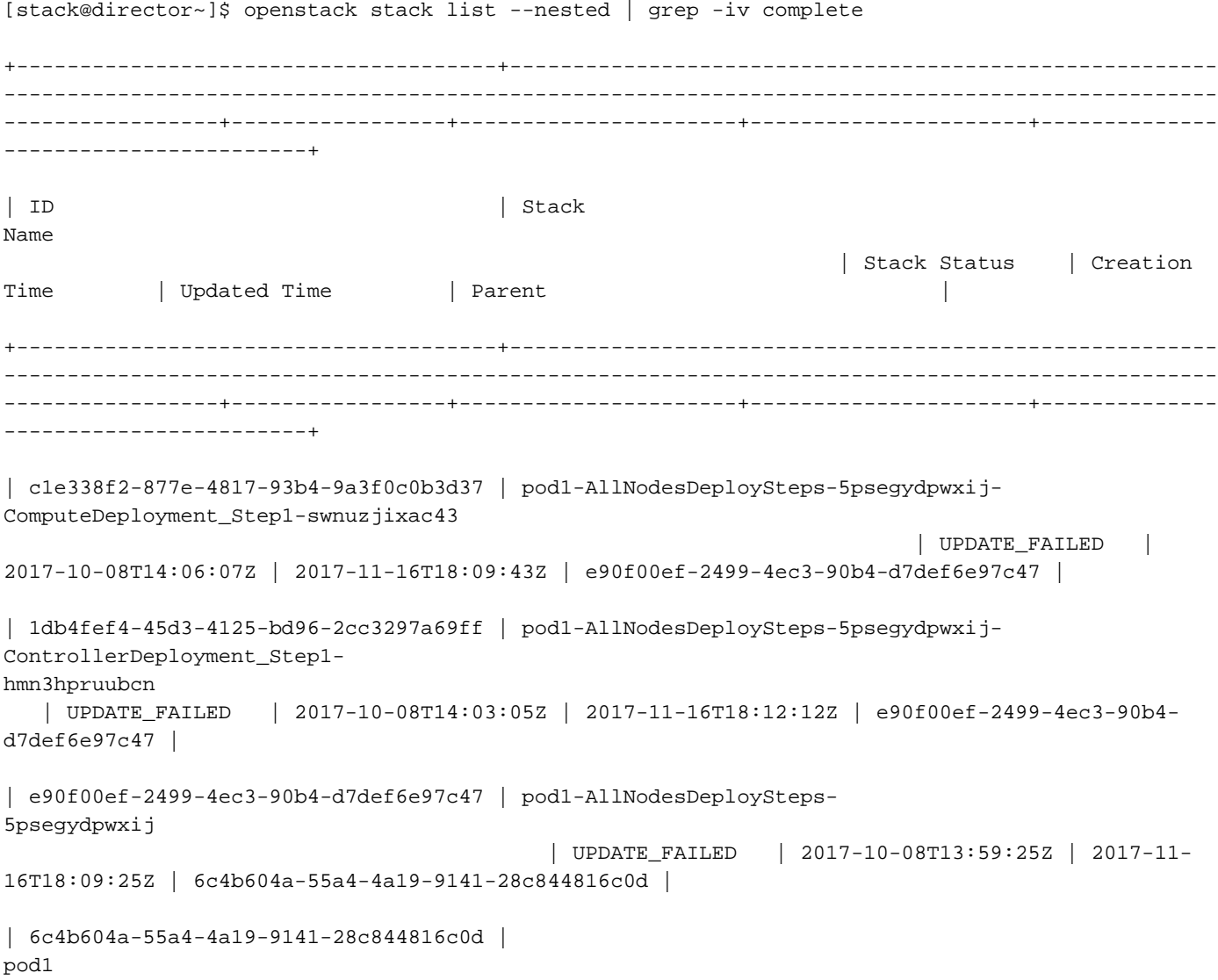

08T12:37:11Z | 2017-11-16T17:35:35Z | None |

+--------------------------------------+-------------------------------------------------------- ------------------------------------------------------------------------------------------------ -----------------+-----------------+----------------------+----------------------+-------------- ------------------------+

#### Handmatige interventie

Stap 1. Draai op de OSP-D server de opdracht OpenStack serverlijst om de beschikbare controllers op te geven. De nieuwe controller moet in de lijst worden opgenomen.

```
[stack@director ~]$ openstack server list | grep controller
| 3e6c3db8-ba24-48d9-b0e8-1e8a2eb8b5ff | pod1-controller-3 | ACTIVE | ctlplane=192.200.0.103 |
overcloud-full |
| 457f023f-d077-45c9-bbea-dd32017d9708 | pod1-controller-1 | ACTIVE | ctlplane=192.200.0.154 |
overcloud-full |
| 5813a47e-af27-4fb9-8560-75decd3347b4 | pod1-controller-0 | ACTIVE | ctlplane=192.200.0.152 |
overcloud-full |
```
Stap 2. Sluit aan op een van de actieve controllers (niet de nieuwe controller) en kijk naar het bestand /etc/corosync/corosycn.conf. Vind de nodelist die elke controller een knooppunt toewijst. Vind het item voor het mislukte knooppunt en let op het volgende:

```
[root@pod1-controller-0 ~]# cat /etc/corosync/corosync.conf
totem {
    version: 2
    secauth: off
    cluster_name: tripleo_cluster
    transport: udpu
    token: 10000
}
nodelist {
    node {
        ring0_addr: pod1-controller-0
        nodeid: 5
    }
    node {
       ring0_addr: pod1-controller-1
       nodeid: 7
    }
    node {
       ring0_addr: pod1-controller-2
        nodeid: 8
    }
}
```
Stap 3. Meld u aan bij elk van de actieve controllers. Verwijder het mislukte knooppunt en start de service opnieuw. In dat geval verwijdert u **pod1-controller-2**. Voer deze actie niet uit op de nieuwe controller.

```
[root@pod1-controller-0 ~]# sudo pcs cluster localnode remove pod1-controller-2
pod1-controller-2: successfully removed!
[root@pod1-controller-0 ~]# sudo pcs cluster reload corosync
Corosync reloaded
[root@pod1-controller-1 ~]# sudo pcs cluster localnode remove pod1-controller-2
pod1-controller-2: successfully removed!
```
[root@pod1-controller-1 ~]# sudo pcs cluster reload corosync Corosync reloaded

Stap 4. Start deze opdracht van een van de actieve controllers om het mislukte knooppunt uit het cluster te verwijderen.

[root@pod1-controller-0 ~]# sudo **crm\_node -R pod1-controller-2 --force** Stap 5. Start deze opdracht van een van de actieve controllers om het mislukte knooppunt uit de rabbitmq-cluster te verwijderen.

[root@pod1-controller-0 ~]# **sudo rabbitmqctl forget\_cluster\_node rabbit@pod1-controller-2** Removing node 'rabbit@newtonoc-controller-2' from cluster ... Stap 6. Verwijdert het mislukte knooppunt uit de MongoDB. Om dit te doen, moet u het actieve Mongo-knooppunt vinden. Gebruik netstat om het IP adres van de host te vinden.

[root@pod1-controller-0 ~]# **sudo netstat -tulnp | grep 27017** tcp 0 0 11.120.0.10:27017 0.0.0.0:\* LISTEN 219577/mongod

Stap 7. Meld u aan bij het knooppunt en controleer of dit de baas is met behulp van het IP-adres en poortnummer uit de vorige opdracht.

```
[heat-admin@pod1-controller-0 ~]$ echo "db.isMaster()" | mongo --host 11.120.0.10:27017
MongoDB shell version: 2.6.11
connecting to: 11.120.0.10:27017/test
{
         "setName" : "tripleo",
         "setVersion" : 9,
         "ismaster" : true,
         "secondary" : false,
         "hosts" : [
                  "11.120.0.10:27017",
                  "11.120.0.12:27017",
                  "11.120.0.11:27017"
        \cdot "primary" : "11.120.0.10:27017",
         "me" : "11.120.0.10:27017",
         "electionId" : ObjectId("5a0d2661218cb0238b582fb1"),
         "maxBsonObjectSize" : 16777216,
         "maxMessageSizeBytes" : 48000000,
         "maxWriteBatchSize" : 1000,
         "localTime" : ISODate("2017-11-16T18:36:34.473Z"),
         "maxWireVersion" : 2,
         "minWireVersion" : 0,
         "ok" : 1
}
```
Als het knooppunt niet de baas is, logt u in bij de andere actieve controller en voert u dezelfde stap uit.

Stap 8. Maak vanaf de master een lijst met de beschikbare knooppunten met het gebruik van de opdracht rs.status(). Vind het oude/niet-reagerende knooppunt en identificeer de naam van het mongoknooppunt.

```
[root@pod1-controller-0 ~]# mongo --host 11.120.0.10
MongoDB shell version: 2.6.11
connecting to: 11.120.0.10:27017/test
<snip>
tripleo:PRIMARY> rs.status()
{
         "set" : "tripleo",
         "date" : ISODate("2017-11-14T13:27:14Z"),
         "myState" : 1,
         "members" : [
{
                           "_id" : 0,
                           "name" : "11.120.0.10:27017",
                           "health" : 1,
                           "state" : 1,
                           "stateStr" : "PRIMARY",
                           "uptime" : 418347,
                           "optime" : Timestamp(1510666033, 1),
                           "optimeDate" : ISODate("2017-11-14T13:27:13Z"),
                           "electionTime" : Timestamp(1510247693, 1),
                           "electionDate" : ISODate("2017-11-09T17:14:53Z"),
                           "self" : true
                  },
{
                           "_id" : 2,
                           "name" : "11.120.0.12:27017",
                           "health" : 1,
                           "state" : 2,
                           "stateStr" : "SECONDARY",
                           "uptime" : 418347,
                           "optime" : Timestamp(1510666033, 1),
                           "optimeDate" : ISODate("2017-11-14T13:27:13Z"),
                           "lastHeartbeat" : ISODate("2017-11-14T13:27:13Z"),
                           "lastHeartbeatRecv" : ISODate("2017-11-14T13:27:13Z"),
                           "pingMs" : 0,
                           "syncingTo" : "11.120.0.10:27017"
                  },
{
                           "_id" : 3,
                           "name" : "11.120.0.11:27017
                           "health" : 0,
                           "state" : 8,
                           "stateStr" : "(not reachable/healthy)",
                           "uptime" : 0,
                           "optime" : Timestamp(1510610580, 1),
                           "optimeDate" : ISODate("2017-11-13T22:03:00Z"),
                           "lastHeartbeat" : ISODate("2017-11-14T13:27:10Z"),
                           "lastHeartbeatRecv" : ISODate("2017-11-13T22:03:01Z"),
                           "pingMs" : 0,
                           "syncingTo" : "11.120.0.10:27017" 
 }
         ],
         "ok" : 1
}
```
Stap 9. Verwijder het mislukte knooppunt met de opdracht rs.verwijder vanaf de master. Er worden een aantal fouten gezien tijdens deze opdracht, maar controleer de status opnieuw om vast te stellen of het knooppunt is verwijderd:

#### tripleo:PRIMARY> **rs.remove('11.120.0.12:27017')**

2017-11-16T18:41:04.999+0000 DBClientCursor::init call() failed 2017-11-16T18:41:05.000+0000 Error: error doing query: failed at src/mongo/shell/query.js:81 2017-11-16T18:41:05.001+0000 trying reconnect to 11.120.0.10:27017 (11.120.0.10) failed 2017-11-16T18:41:05.003+0000 reconnect 11.120.0.10:27017 (11.120.0.10) ok

```
tripleo:PRIMARY> rs.status()
```

```
\left\{ \right. "set" : "tripleo",
         "date" : ISODate("2017-11-16T18:44:11Z"),
         "myState" : 1,
         "members" : [
{
                           "_id" : 3,
                           "name" : "11.120.0.11:27017",
                           "health" : 1,
                           "state" : 2,
                           "stateStr" : "SECONDARY",
                           "uptime" : 187,
                           "optime" : Timestamp(1510857848, 3),
                            "optimeDate" : ISODate("2017-11-16T18:44:08Z"),
                            "lastHeartbeat" : ISODate("2017-11-16T18:44:11Z"),
                           "lastHeartbeatRecv" : ISODate("2017-11-16T18:44:09Z"),
                           "pingMs" : 0,
                           "syncingTo" : "11.120.0.10:27017"
                  },
{
                           "_id" : 4,
                           "name" : "11.120.0.10:27017",
                           "health" : 1,
                           "state" : 1,
                           "stateStr" : "PRIMARY",
                           "uptime" : 89820,
                           "optime" : Timestamp(1510857848, 3),
                           "optimeDate" : ISODate("2017-11-16T18:44:08Z"),
                           "electionTime" : Timestamp(1510811232, 1),
                            "electionDate" : ISODate("2017-11-16T05:47:12Z"),
                           "self" : true
 }
         ],
         "ok" : 1
}
tripleo:PRIMARY> exit
bye
```
Stap 10. Start deze opdracht om de lijst met actieve controllers bij te werken. Voeg het nieuwe controllerknooppunt in deze lijst op.

[root@pod1-controller-0 ~]# **sudo pcs resource update galera wsrep\_cluster\_address=gcomm://pod1 controller-0,pod1-controller-1,pod1-controller-2**

Stap 1. Kopieer deze bestanden van een controller die al bestaat naar de nieuwe controller:

#### /etc/sysconfig/clustercheck

```
      /root/.my.cnf
```
On existing controller:

```
[root@pod1-controller-0 ~]# scp /etc/sysconfig/clustercheck stack@192.200.0.1:/tmp/.
[root@pod1-controller-0 ~]# scp /root/.my.cnf stack@192.200.0.1:/tmp/my.cnf
```

```
On new controller:
[root@pod1-controller-3 ~]# cd /etc/sysconfig
[root@pod1-controller-3 sysconfig]# scp stack@192.200.0.1:/tmp/clustercheck .
[root@pod1-controller-3 sysconfig]# cd /root
[root@pod1-controller-3 ~]# scp stack@192.200.0.1:/tmp/my.cnf .my.cnf
```
Stap 12. Start het clusterknooppunt, met opdracht van een van de controllers die al bestaan.

[root@pod1-controller-1 ~]# sudo pcs cluster node add pod1-controller-3

Disabling SBD service... pod1-controller-3: sbd disabled pod1-controller-0: Corosync updated pod1-controller-1: Corosync updated

Setting up corosync... pod1-controller-3: Succeeded Synchronizing pcsd certificates on nodes pod1-controller-3... pod1-controller-3: Success

Restarting pcsd on the nodes in order to reload the certificates... pod1-controller-3: Success

Stap 13. Meld u aan bij elke controller en bekijk het bestand /etc/corosync/corosync.conf. Zorg ervoor dat de nieuwe controller is opgenomen en dat het knooppunt dat aan die controller is toegewezen het volgende nummer in de volgorde is dat niet eerder is gebruikt. Zorg ervoor dat deze verandering op alle 3 controllers wordt uitgevoerd.

```
[root@pod1-controller-1 ~]# cat /etc/corosync/corosync.conf
totem {
   version: 2
    secauth: off
  cluster name: tripleo cluster
    transport: udpu
    token: 10000
}
nodelist {
   node {
       ring0_addr: pod1-controller-0
        nodeid: 5
    }
    node {
        ring0_addr: pod1-controller-1
        nodeid: 7
    }
    node {
       ring0_addr: pod1-controller-3
        nodeid: 6
    }
}
quorum {
    provider: corosync_votequorum
}
logging {
    to_logfile: yes
    logfile: /var/log/cluster/corosync.log
    to_syslog: yes
```
#### } Bijvoorbeeld /etc/corosync/corosync.conf na wijziging:

```
totem {
version: 2
secauth: off
cluster_name: tripleo_cluster
transport: udpu
token: 10000
}
nodelist {
    node {
        ring0_addr: pod1-controller-0
        nodeid: 5
    }
    node {
       ring0_addr: pod1-controller-1
       nodeid: 7
    }
    node {
       ring0_addr: pod1-controller-3
        nodeid: 9
    }
}
quorum {
    provider: corosync_votequorum
}
logging {
    to_logfile: yes
    logfile: /var/log/cluster/corosync.log
    to_syslog: yes
}
```
Stap 14. Start de corosync voor de actieve controllers opnieuw. Start geen corosync voor de nieuwe controller.

[root@pod1-controller-0 ~]# **sudo pcs cluster reload corosync** [root@pod1-controller-1 ~]# **sudo pcs cluster reload corosync** Stap 15. Start het nieuwe controllerknooppunt van een van de actieve controllers.

[root@pod1-controller-1 ~]# sudo pcs cluster start pod1-controller-3 Stap 16. Start Galera opnieuw vanaf een van de actieve controllers.

```
[root@pod1-controller-1 ~]# sudo pcs cluster start pod1-controller-3
pod1-controller-0: Starting Cluster...
[root@pod1-controller-1 ~]# sudo pcs resource cleanup galera
Cleaning up galera:0 on pod1-controller-0, removing fail-count-galera
Cleaning up galera:0 on pod1-controller-1, removing fail-count-galera
Cleaning up galera:0 on pod1-controller-3, removing fail-count-galera
 * The configuration prevents the cluster from stopping or starting 'galera-master' (unmanaged)
Waiting for 3 replies from the CRMd... OK
[root@pod1-controller-1 ~]#
[root@pod1-controller-1 ~]# sudo pcs resource manage galera
```
Stap 17. Het cluster is in de onderhoudsmodus. Schakel de onderhoudsmodus uit om de services te starten.

[root@pod1-controller-2 ~]# **sudo pcs property set maintenance-mode=false --wait** Stap 18. Controleer de PCs status voor Galera tot alle 3 controllers zijn vermeld als meesters in Galera.

Opmerking: Voor grote instellingen kan het enige tijd duren om DB's te synchroniseren.

```
[root@pod1-controller-1 ~]# sudo pcs status | grep galera -A1
Master/Slave Set: galera-master [galera]
     Masters: [ pod1-controller-0 pod1-controller-1 pod1-controller-3 ]
```
Stap 19. Schakelt het cluster naar de onderhoudsmodus.

```
[root@pod1-controller-1~]# sudo pcs property set maintenance-mode=true --wait
[root@pod1-controller-1 ~]# pcs cluster status
Cluster Status:
 Stack: corosync
 Current DC: pod1-controller-0 (version 1.1.15-11.el7_3.4-e174ec8) - partition with quorum
 Last updated: Thu Nov 16 19:17:01 2017 Last change: Thu Nov 16 19:16:48 2017
by root via cibadmin on pod1-controller-1
              *** Resource management is DISABLED ***
  The cluster will not attempt to start, stop or recover services
```

```
PCSD Status:
 pod1-controller-3: Online
 pod1-controller-0: Online
 pod1-controller-1: Online
```
Stap 20. Start het eerder gebruikte implementatiescherm opnieuw. Dit keer moet het lukken.

```
[stack@director ~]$ ./deploy-addController.sh
START with options: [u'overcloud', u'deploy', u'--templates', u'-r', u'/home/stack/custom-
templates/custom-roles.yaml', u'-e', u'/usr/share/openstack-tripleo-heat-
templates/environments/puppet-pacemaker.yaml', u'-e', u'/usr/share/openstack-tripleo-heat-
templates/environments/network-isolation.yaml', u'-e', u'/usr/share/openstack-tripleo-heat-
templates/environments/storage-environment.yaml', u'-e', u'/usr/share/openstack-tripleo-heat-
templates/environments/neutron-sriov.yaml', u'-e', u'/home/stack/custom-templates/network.yaml',
u'-e', u'/home/stack/custom-templates/ceph.yaml', u'-e', u'/home/stack/custom-
templates/compute.yaml', u'-e', u'/home/stack/custom-templates/layout-removeController.yaml',
u'--stack', u'newtonoc', u'--debug', u'--log-file', u'overcloudDeploy_11_14_17__13_53_12.log',
u'--neutron-flat-networks', u'phys_pcie1_0,phys_pcie1_1,phys_pcie4_0,phys_pcie4_1', u'--neutron-
network-vlan-ranges', u'datacentre:101:200', u'--neutron-disable-tunneling', u'--verbose', u'--
timeout', u'180']
options: Namespace(access_key='', access_secret='***', access_token='***',
access_token_endpoint='', access_token_type='', aodh_endpoint='', auth_type='',
auth_url='https://192.200.0.2:13000/v2.0', authorization_code='', cacert=None, cert='',
client_id='', client_secret='***', cloud='', consumer_key='', consumer_secret='***', debug=True,
default_domain='default', default_domain_id='', default_domain_name='', deferred_help=False,
discovery_endpoint='', domain_id='', domain_name='', endpoint='', identity_provider='',
identity_provider_url='', insecure=None, inspector_api_version='1', inspector_url=None,
interface='', key='', log_file=u'overcloudDeploy_11_14_17__13_53_12.log', murano_url='',
old_profile=None, openid_scope='', os_alarming_api_version='2',
os_application_catalog_api_version='1', os_baremetal_api_version='1.15', os_beta_command=False,
```

```
os_compute_api_version='', os_container_infra_api_version='1',
os_data_processing_api_version='1.1', os_data_processing_url='', os_dns_api_version='2',
os_identity_api_version='', os_image_api_version='1', os_key_manager_api_version='1',
os_metrics_api_version='1', os_network_api_version='', os_object_api_version='',
os_orchestration_api_version='1', os_project_id=None, os_project_name=None,
os_queues_api_version='2', os_tripleoclient_api_version='1', os_volume_api_version='',
os_workflow_api_version='2', passcode='', password='***', profile=None, project_domain_id='',
project_domain_name='', project_id='', project_name='admin', protocol='', redirect_uri='',
region_name='', roles='', timing=False, token='***', trust_id='', url='', user='',
user_domain_id='', user_domain_name='', user_id='', username='admin', verbose_level=3,
verify=None)
Auth plugin password selected
Starting new HTTPS connection (1): 192.200.0.2
```
"POST /v2/action\_executions HTTP/1.1" 201 1696 HTTP POST https://192.200.0.2:13989/v2/action\_executions 201 Overcloud Endpoint: http://172.25.22.109:5000/v2.0 Overcloud Deployed clean\_up DeployOvercloud: END return value: 0

real 54m17.197s user 0m3.421s sys 0m0.670s

### Controleer de services in de controller

Zorg ervoor dat alle beheerde services correct op de controllers-knooppunten worden uitgevoerd.

[heat-admin@pod1-controller-2 ~]\$ sudo pcs status

# De L3 Agent-routers voltooien

Controleer de routers om er zeker van te zijn dat L3-agents correct worden geïnstalleerd. Zorg ervoor dat u het overtrokken bestand bron wanneer u deze controle uitvoert.

Stap 1. Vind de routernaam.

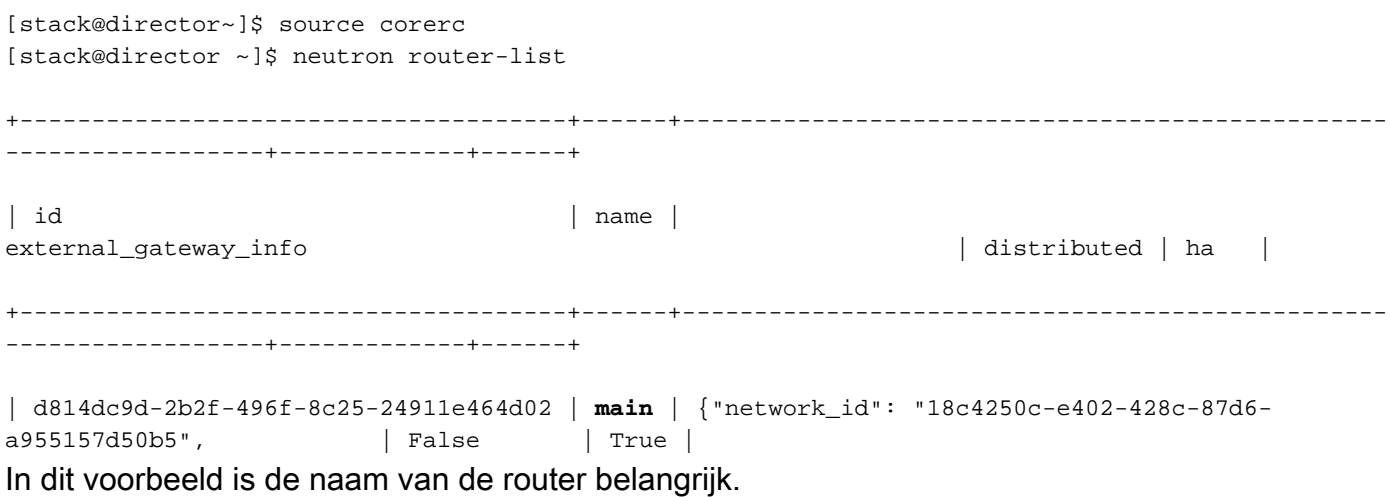

Stap 2. Lijst met alle L3-agents om UID van het mislukte knooppunt en het nieuwe knooppunt te vinden.

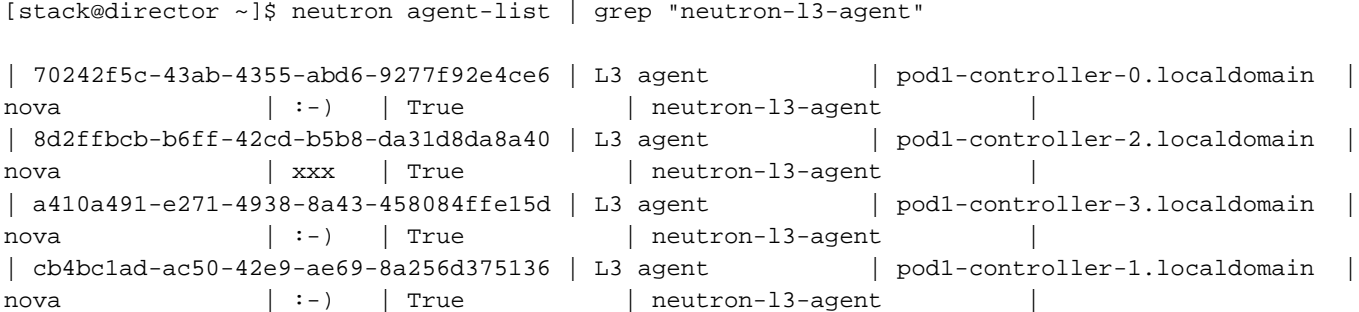

Stap 3. In dit voorbeeld moet L3-agent die correspondeert met pod1-controller-2.localdomain van de router worden verwijderd en het formulier dat correspondeert met pod1-controller-3.localdomain moet aan de router worden toegevoegd.

```
[stack@director ~]$ neutron l3-agent-router-remove 8d2ffbcb-b6ff-42cd-b5b8-da31d8da8a40 main
```
Removed router main from L3 agent

[stack@director ~]\$ **neutron l3-agent-router-add a410a491-e271-4938-8a43-458084ffe15d main**

Added router main to L3 agent

----+----------+

Stap 4. Controleer de bijgewerkte lijst van L3-agents.

[stack@director ~]\$ neutron l3-agent-list-hosting-router main

```
+--------------------------------------+-----------------------------------+----------------+---
----+----------+
| id | host | admin_state_up |
alive | ha_state |
 +--------------------------------------+-----------------------------------+----------------+---
 ----+----------+
| 70242f5c-43ab-4355-abd6-9277f92e4ce6 | pod1-controller-0.localdomain | True | :-) 
| standby |
| a410a491-e271-4938-8a43-458084ffe15d | pod1-controller-3.localdomain | True | :-) 
| standby |
| cb4bc1ad-ac50-42e9-ae69-8a256d375136 | pod1-controller-1.localdomain | True | :-) 
| active |
     +--------------------------------------+-----------------------------------+----------------+---
```
Stap 5. Maak een lijst van alle services die uit het verwijderde controllerknooppunt worden uitgevoerd en verwijder deze.

[stack@director ~]\$ neutron agent-list | grep controller-2

```
| 877314c2-3c8d-4666-a6ec-69513e83042d | Metadata agent | pod1-controller-2.localdomain 
               | xxx | True | neutron-metadata-agent |
| 8d2ffbcb-b6ff-42cd-b5b8-da31d8da8a40 | L3 agent | pod1-controller-2.localdomain |
nova | xxx | True | neutron-13-agent |
| 911c43a5-df3a-49ec-99ed-1d722821ec20 | DHCP agent | pod1-controller-2.localdomain |
nova | xxx | True | neutron-dhcp-agent || a58a3dd3-4cdc-48d4-ab34-612a6cd72768 | Open vSwitch agent | pod1-controller-2.localdomain 
               | xxx | True | neutron-openvswitch-agent |
```

```
[stack@director ~]$ neutron agent-delete 877314c2-3c8d-4666-a6ec-69513e83042d
Deleted agent(s): 877314c2-3c8d-4666-a6ec-69513e83042d
[stack@director ~]$ neutron agent-delete 8d2ffbcb-b6ff-42cd-b5b8-da31d8da8a40
```

```
Deleted agent(s): 8d2ffbcb-b6ff-42cd-b5b8-da31d8da8a40
[stack@director ~]$ neutron agent-delete 911c43a5-df3a-49ec-99ed-1d722821ec20
Deleted agent(s): 911c43a5-df3a-49ec-99ed-1d722821ec20
[stack@director ~]$ neutron agent-delete a58a3dd3-4cdc-48d4-ab34-612a6cd72768
Deleted agent(s): a58a3dd3-4cdc-48d4-ab34-612a6cd72768
```

```
[stack@director ~]$ neutron agent-list | grep controller-2
[stack@director ~]$
```
### Computing Services voltooien

Stap 1. Controleer de items van de nova-servicelijst en verwijder deze.

```
[stack@director ~]$ nova service-list | grep controller-2
| 615 | nova-consoleauth | pod1-controller-2.localdomain | internal | enabled | down
| 2017-11-16T16:08:14.000000 | - || 618 | nova-scheduler | pod1-controller-2.localdomain | internal | enabled | down
\begin{array}{|c|c|c|c|c|c|c|c|c|c|c|c|} \hline \multicolumn{1}{|c|}{2017-11-16T16:08:13.000000}&\multicolumn{1}{|c|}{\hline} \multicolumn{1}{|c|}{\hline} \multicolumn{1}{|c|}{\hline} \multicolumn{1}{|c|}{\hline} \multicolumn{1}{|c|}{\hline} \multicolumn{1}{|c|}{\hline} \multicolumn{1}{|c|}{\hline} \multicolumn{1}{|c|}{\hline} \multicolumn{1}{|c|}{\hline} \multicolumn{1}{|c|}{\h| 621 | nova-conductor | pod1-controller-2.localdomain | internal | enabled | down
| 2017-11-16T16:08:14.000000 | -[stack@director ~]$ nova service-delete 615
[stack@director ~]$ nova service-delete 618
[stack@director ~]$ nova service-delete 621
stack@director ~]$ nova service-list | grep controller-2
```
Stap 2. Zorg ervoor dat het consolidatieproces op alle controllers draait of opnieuw start met het gebruik van deze opdracht: pc-herstart openstack-nova-console:

[stack@director ~]\$ nova service-list | grep consoleauth

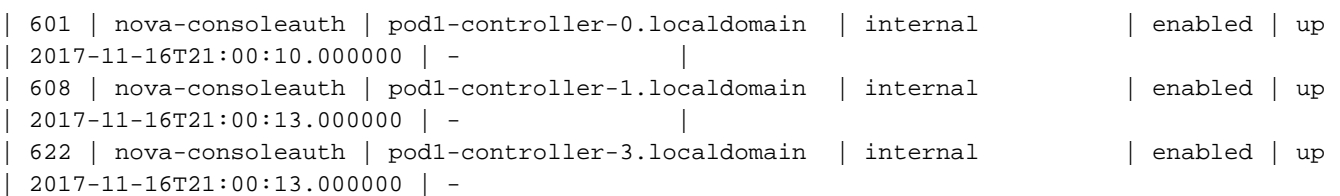

### Scherm herstarten met scheidingstekens van de controllerknooppunten

Stap 1. Controleer alle controllers voor IP-route naar de ondercloud 192.0.0.0/8

[root@pod1-controller-3 ~]# ip route default via 172.25.22.1 dev vlan101 11.117.0.0/24 dev vlan17 proto kernel scope link src 11.117.0.12 11.118.0.0/24 dev vlan18 proto kernel scope link src 11.118.0.12 11.119.0.0/24 dev vlan19 proto kernel scope link src 11.119.0.12 11.120.0.0/24 dev vlan20 proto kernel scope link src 11.120.0.12 169.254.169.254 via 192.200.0.1 dev eno1 172.25.22.0/24 dev vlan101 proto kernel scope link src 172.25.22.102 **192.0.0.0/8 dev eno1 proto kernel scope link src 192.200.0.103** Stap 2. Controleer de huidige configuratie van het station. Verwijder elke verwijzing naar het oude controlenknooppunt.

```
[root@pod1-controller-3 ~]# sudo pcs stonith show --full
 Resource: my-ipmilan-for-controller-6 (class=stonith type=fence_ipmilan)
 Attributes: pcmk_host_list=pod1-controller-1 ipaddr=192.100.0.1 login=admin
passwd=Csco@123Starent lanplus=1
  Operations: monitor interval=60s (my-ipmilan-for-controller-6-monitor-interval-60s)
 Resource: my-ipmilan-for-controller-4 (class=stonith type=fence_ipmilan)
 Attributes: pcmk_host_list=pod1-controller-0 ipaddr=192.100.0.14 login=admin
passwd=Csco@123Starent lanplus=1
 Operations: monitor interval=60s (my-ipmilan-for-controller-4-monitor-interval-60s)
Resource: my-ipmilan-for-controller-7 (class=stonith type=fence_ipmilan)
 Attributes: pcmk_host_list=pod1-controller-2 ipaddr=192.100.0.15 login=admin
passwd=Csco@123Starent lanplus=1
 Operations: monitor interval=60s (my-ipmilan-for-controller-7-monitor-interval-60s)
[root@pod1-controller-3 ~]# pcs stonith delete my-ipmilan-for-controller-7
Attempting to stop: my-ipmilan-for-controller-7...Stopped
```
Stap 3. Voeg de configuratie van de nieuwe controller toe.

```
[root@pod1-controller-3 ~]sudo pcs stonith create my-ipmilan-for-controller-8 fence_ipmilan
pcmk_host_list=pod1-controller-3 ipaddr=<CIMC_IP> login=admin passwd=<PASSWORD> lanplus=1 op
monitor interval=60s
```
Stap 4. Start het deksel van elke controller opnieuw en controleer de status.

```
[root@pod1-controller-1 ~]# sudo pcs property set stonith-enabled=true
[root@pod1-controller-3 ~]# pcs status
<snip>
my-ipmilan-for-controller-1 (stonith:fence_ipmilan): Started pod1-controller-3
my-ipmilan-for-controller-0 (stonith:fence_ipmilan): Started pod1-controller-3
my-ipmilan-for-controller-3 (stonith:fence_ipmilan): Started pod1-controller-3
```